# 利用方格紙和 SciDAVis 開放軟體學習 數據繪圖

# 徐仲昕 江慶瑜 謝易呈 劉容禎 賈至達\*

#### 國立臺灣師範大學物理系

## 壹、前言

普通高中自然領域的 108 新課綱中除 了規劃了必修的實驗之外,也規範了 4 學 分的探究與實作的必修課程;不僅是普通 高級中學,技術高中自然領域的新課綱中; 也加入探究式課程的元素,讓教學可以迎 合上時代的變化。依據此探究精神而延伸 的彈性課程及加深加廣的選修課程,也會 將探究與實作課程精神融入,並開發實驗 量測和實作教材,其中一定會有相關數據 與圖表的繪製教學。

我們常對學生說:一張數據圖勝過千 言萬語、"One Graph Is Worth a Thousand Logs", 或者是" One Picture is Worth a Thousand Words"; 數據是要經過整理、 分析後,再精準地將結果或理念傳達,當 然是不能造假的。一般數學、自然和科技 領域中,國際上以 Letters 或 Communications 形式呈現的期刊 ( 如 Journal of American Chemistry Society, Applied Physics Letters)對於論文的審查很 嚴謹,連頁數都也限制,有時連圖表數目 也會有限制,因此論文中要如何呈現的數 據圖數目也須審慎思量。要如何誠實又精 準地表達研究成果是相當嚴肅的課題;顯 見"圖(Figures)"在一篇論文中的重要性 (參考資料 1);學習如何進行數據分析並作 圖顯示出合理的結果,是十分必要的。自 然領域的探究與實作的課程,和學術研究 的歷程類似,因此數據整理、分析、判讀 與繪圖能力的培養,十分需要融入在中學 探究與實作或相關探究式課程之中。

探究式教學從問題發現、建立模型、 數據量測與分析以利於推理與論證,由推 理和綜合討論、判讀和反覆驗證,因而得 到研究結論,到最後進行成果發表,要讓 大家都能了解實驗或實作成果所包含的科 學意涵;而這整個過程中,多半都需要透 過數據圖表的呈現,才會有利於判讀而建 立合理的模型,再由數據統整、反覆驗證 而得到結論。數據圖表的判讀,不僅是報 告人需要有繪製科學圖表的經驗,聽眾們 也需要具有數據圖表判讀的能力。如果學 生有繪製科學數據圖表的經驗,對於了解 他人報告實驗數據,也具有較好的能力; 因此製作圖表的過程,是"閱讀理解"素 養的培養,是"分析與發現"的重要因素 之一,更是"建立模型"不可或缺的能力;

\*為本文通訊作者

也是發表成果或與他人"討論與傳達"時 的基礎功夫;因此數據圖表的整理與分析 的能力,會和學生的學習表現有相當高的 關聯性。

常見的數據繪圖軟體多以 Excel 為 主,是一個不錯的資料和數據處理的軟體, 對於文章資料的整理上很方便,可是對於 科學資料分析、進行科學性的報告上卻有 些專業上的不方便。雖然市面上還有許多 數據繪圖的軟體,功能也相當齊全,但是 一開始就使用商業的繪圖軟體不僅成本 高;學生們對於繪製數據圖的一些基本原 則不容易立即掌握;更有學生因為方便而 使用盜版的商業數據分析軟體;如 Origin、 SigmaPlot 等,而衍生著作權的問題。本文 介紹一個科學數據資料分析的教導課程, 一方面可以融入探究與實作的課程內容, 另一方面也可以減少盜版的問題。本文介 紹的教學步驟是先由方格紙的數據繪圖開 始,介紹繪製數據圖表的一些基本原則; 第二部分為數據繪圖的開放軟體使用教 學,即是用 SciDAVis 進行實作練習的課 程;將上述兩者連過成一個教學模式,讓 老師和學生可以一起使用與共同學習。

# 貳、方格紙練習題:

利用作圖顯示探究的成果,是一個重 要、且需要培養的能力;探究問題時,學 生必須閱讀相關資料和進行實驗,需進行 推理分析,解釋數據圖中要傳達的訊息; 但不僅如此,還必須有能力可以即時的看 懂演講者報告中、或是論文中的數據圖表, 甚至上台進行報告時都需要圖表,這些在 學習每一個學科都是必要的過程。許多科 學教學的網頁,也都強調數學或科學的初 學者,學習用手繪製數據圖是很重要的學 習過程(參考資料 2)。

利用方格紙繪圖,是繪製科學繪圖的 基礎練習;老師可以在繪製數據圖之先或 之後告知繪圖的要點,而當學生練習過一、 兩次後,學生們對於繪製數據圖有了初始 的概念後,後續使用 SciDAVis 或是商業軟 體時,比較容易避免那些常犯的錯誤,讓 文字和口頭報告中實作成果的呈現,讓人 容易理解。以下就利用方格紙繪製數據圖 時,應注意的幾個要點做簡要說明:

#### 一、選定坐標

繪製數據圖或是函數圖,先要選定坐 標軸。數學上橫軸(水平軸)是獨立變量(以 *x* 表示之),相依變量是縱軸(以 *y* 表示之), 也就是垂直軸,即數學式:*y*= *f* (*x*);例如 線性關係式 *y* = *ax* + *b*,其中 *y* 是相依變 量,x 為獨立變量,而 *a*、*b* 為定值。在繪 製數據圖時,縱軸和橫軸都需要標明時驗 所量測的變量名稱和單位,也需要儘量用 到所有方格紙的範圍去表示數據點,才能 夠比較清楚表示出其意義,而讓人理解。

通常方格紙是 A4 大小、每方格是一 公分見方,因此約有 20 公分×28 公分的範 圍可以用於繪圖。橫書或是直書,沒有一 定的規定;但縱軸和橫軸的比例尺必須選 擇適當且合理,以便使所有的數據點盡可 能充滿整個圖面的空間。

在數據繪圖中, x-y 軸變量和其單 位的正確性是必需的。標準格式通常是: 變量(單位),括號中為該變量測量的單 位。變量及其相關單位;例如t(s),表示以 秒,s ,為單位的時間 *t*。

#### 二、數據點

繪製在圖形上的實際數據標示稱為點 或是數據點。在數學中,它們包括一組稱 為坐標的數字,這些坐標表示函數(*x*)的 輸入及其對應的輸出( *y*)。坐標被寫為  $(x, y)$ , 其中獨立變量  $x$  的值在相依變量  $\nu$ 的值之前。(x,y) 點代表收集的數據。例如 一個化學沉澱反應測量溶液中的沉澱物的 質量 *M* 隨時間 *t* 的變化,那麼數據點表示 為(t,M), 其中時間 t 作為獨立變量, 質量 *M* 為相依變量。在方格紙上作圖時,選擇 好 *t* 和 *M* 坐標之後,可以用鉛筆將數據 (t,M) 點出。如果實驗中有些看起來偏離 變化趨勢的數據點,是不可以刪除的,但 是可以考慮不要納入繪製趨勢線或是數據 擬合。

#### 三、線性關係或關係曲線

教學實驗通常不容易進行數千次數據 測量,且只能在某些物理量的區間內進行 測量,例如每 5 秒測量一次、共測量 300 秒的時間而有 60 各數據等。因此在實驗數 據中的許多圖形,都有範圍的限制,而在 數據範圍內可以用趨勢線(直線或曲線)來

表示數據點的函數關係。通常用一個數學 **函數繪製成圖形時,所有的點都完全落在** 直線或曲線上,因為所有的點都由函數求 出來的。然而在用實驗量測所得的數據繪 圖時,數據點也是會用一未知的函數線來 表示,而此函數線表示獨立變量 x 和相依 變量 y 間有著某種基本的規律;但是科學 的實驗常伴隨"不準度"(Uncertainty),這 意味著所有實驗測量的數據,與數學函數 點不同,多數數據點不會直接落在擬合趨 勢線上,而是在某種不準度的範圍內;因 此數據圖的擬合曲線,被稱為最佳擬合線 或趨勢線。最佳擬合線或趨勢線通常是以 線性回歸等方法求得擬合線(參考資料 3)。 經由一組數據點求得擬合線,該擬合線就 代表實驗在此範圍內的相依變量和獨立變 量的關係,就不再依照數據點來判定兩者 關係。

學生練習繪製數據圖需要一組數據, 教師可以用以往實驗課的數據,或是利用 表一的數據;進行方格紙的數據繪圖。表 一的數據是以簧片共振頻率 $f_R$ (Hz)R 受兩 磁鐵間距d(cm)改變,而產生變化之實驗數 據進行練習。此實驗數據是 2010 年的 11 屆亞洲物理奧林匹亞實驗考題的結果之一 (參考資料 4),圖 1 為實驗裝置的示意圖。 物理的原理是因為磁力改變,而造成共振 頻率改變,表一數據所顯示的是兩磁鐵相 斥時的共振頻率。

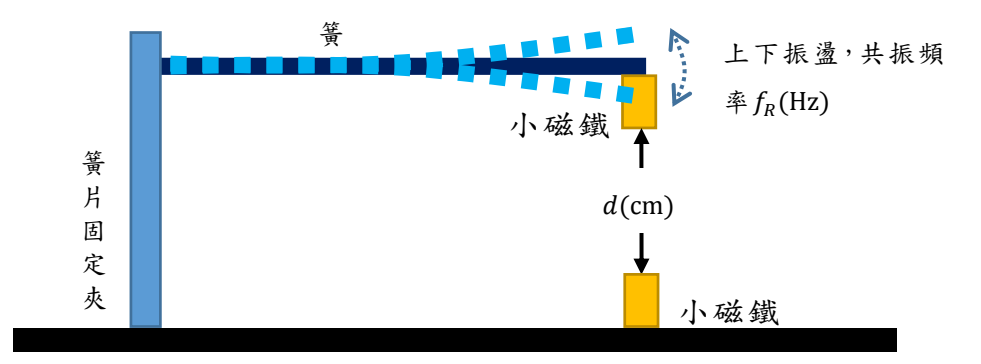

圖 1、簧片共振頻率受兩磁鐵間距改變,及磁力改變,而產生變化之實驗 示意圖。

| 兩磁鐵間垂直距離 d(cm) | 共振頻率 $f_R$ (Hz) |
|----------------|-----------------|
| 1.85           | 26.67           |
| 1.75           | 26.68           |
| 1.65           | 26.70           |
| 1.55           | 26.73           |
| 1.45           | 26.77           |
| 1.35           | 26.84           |
| 1.25           | 26.89           |
| 1.15           | 26.96           |
| 1.05           | 27.14           |
| 0.95           | 27.35           |
| 0.85           | 27.67           |
| 0.75           | 28.15           |
| 0.65           | 28.81           |
| 0.55           | 29.75           |

表一:兩小磁鐵的間距和共振頻率的數據表

在老師教學的部分:此部分是以方格 紙進行繪圖,並作討論;主要是同學用方 格紙進行自主作圖練習為主,期待學生能 夠自我學習到繪圖的要點。因為繪製出好

的數據圖有好幾種的認定方式,要學生能 夠親自動手繪製,老師在旁引導和同儕觀 摩,自能體會其中的要訣。以下依據表一, 以循序漸進的方式提出三個練習。

練習一:將表一的數據繪圖,即共振頻率fB對距離d作圖。

教學活動:(以下三種都適用,依照學生的學習狀況而定)

- 1. 在學生繪圖之前,老師先告知上述的繪圖要點後,學生再進行繪 圖。
- 2. 教師可以在學生繪圖同時,提醒如前所述的繪圖要點。
- 3. 待學生繪圖結束之後,請學生們自行互相觀摩,找出比較適當的 模式。

請學生繪製兩張共振頻率fR對距離d的作圖,以提供練習二和練習三使 用。

練習二:假設共振頻率 $f_R$ 和距離 $d$ 是指數衰減的形式,即 $f_R = A e^{-k d}$ 其中  $k$ 為衰減係數,  $A$ 為正比常數, 則

> $\ln(f_R) = -kd + \ln(A)$  (1) 利用 $(1)$ 式, 將 $\ln(f_R)$ 對 $d$ 作圖。

教學活動:

- $1.$  由表一的數據增列一行,利用(手機)計算機求 $\ln(f_{p})$ 數值,並將其 記錄在表一增列的行中。
- $2.$  利用公式 $(1)$ , 引導學生在練習一的方格紙中將 $\ln(f_R)$ 數據對d作 圖,此時教師還是可以在學生繪圖同時,提醒上述的繪圖要點。
- 3. 此時在練習一中的方格紙上會有兩個數據曲線,僅有一個橫軸(距 雜 $d)$ ,但是有兩個縱軸, $f_{\rm p}$ 和 $\ln(f_{\rm p})$ 。 待學生繪圖結束之後,請學 生們自行互相觀摩,並對圖形關係進行討論。

練習一是基礎的繪圖練習,一個橫軸, 對應到一個縱軸,且其中僅有一條曲線, 而且不容易看出簀片共振頻率 $f_{\rm p}$ (Hz)和兩 磁鐵間距d(cm)的函數關係。以下的練習二 提出雙縱軸的繪圖練習,同學可以直接看 出 $f_R$ (Hz)和 $d$ (cm)的函數關係。

練習二所獲得的數據圖有兩條曲線, 含有一個橫軸,兩個縱軸;但一個數據圖 有四個邊,所以不難想像是可以有一個數 據圖可以有兩個橫軸,兩個縱軸。練習三 所得到的數據圖就是會有兩個橫軸、兩個 縱軸,以利於了解相依變量和獨立變量間 的函數關係。

練習三:已知簧片在沒有磁鐵的狀況下的自然共振頻率為 $f_0 = 26.5$ Hz,鼓 勵學生提出假設,例如:假設 $f_R - f_0 \propto d^n$ ,或者是 $f_R - f_0 = A \times$  $d^n$ , 求 $n$ 的數值。(註:如果允許,可以說明有兩種方式繪圖,一 是用全對數方格紙,或是計算對數值後作圖,以下針對後者作教 學活動規劃。)

教學的活動:

- 1. 由表一的數據再增列兩行,利用(手機)計算機求ln $(f_R f_0)$ 和ln $(d)$ 的數值,並將其記錄在表一所增列的兩行中。
- 2. 將 $\ln(f_R f_0)$ 對 $\ln(d)$ 作圖,教師可以在學生繪圖同時,提醒繪圖的 要點,引導學生利用方格紙的四邊都可以是座標軸。
- 3. 待學生繪圖結束之後,請學生們自行互相觀摩,找出比較適當的模 式。

此章節最後請學生們將所繪的數據說 明,並討論優缺點,讓學生了解數據作圖 需要注意的事項。至於物理現象的討論, 並不是繪製數據圖時的重點,因此老師可 以略去物理原理的討論,而針對繪圖需要 的能力作引導和討論。

# 參、**SciDAVis** 開放軟體入門使用介 紹

SciDAVis 具有跨平台以及免費的優 點,使用相當容易,製作的圖表版面簡潔 易懂,適合放進論文中、成果和研討論會 報告中;雖然有些功能還不足;但是沒有 版權或費用的問題,對於數據處理入門者 的學習相當有助益。學習如何使用 SciDAVis,不僅可以繪製出專業的圖表,

易於讓聽眾了解實作或研究成果的意義, 更有助於上述之科學素養與能力的培養, 而且對於問題解決基礎能力、成果報告和 研討會報告專業度;都能夠有所提升。

SciDAVis 是 *Sci*entific *D*ata *A*nalysis and *Vis*ualization 字頭的縮寫(參考資料 5), 中文翻譯是:科學資料分析與視覺化,是 一個數據分析和繪圖工具,基本使用方式 和要付費的 ORIGIN 軟體相似。SciDAVis 是一個跨平臺的自由軟體,可以在 Window、Apple OS 和 Linux 等作業系統上 執行。目的在於將實驗的數據、模擬的數 據,或是理論計算的方程式等相關數據, 由產生的數據表格輸入,繪製成常用的、 易於理解的 2 維(2D)或 3 維(3D)的數據圖; 數據圖以 JPEG 或 PNG 的形式輸出,可以

直接複製在文件中。使用過 ORIGIN 軟體 的人,都知道數個數據繪圖,以及和與這 些圖有關的所有數據表格可以保存在一個 「project」中,因此該「project」是 SciDAVis 的存檔方式。

除了能繪圖外,也可以用以進行數據 分析,例如常用的積分、外插,或是傅利 葉分析等分析功能,都可以執行。以下針 對 SciDAVis 的所需要的入門功能,逐一介 紹,並依序可以是一個課程教學的模式, 讓老師可以跟學生一起進行數據處理的" 現場共同實作"。

SciDAVis 自由軟體下載的網站是 https://sourceforge.net/projects/scidavis/, 安裝容易,十分方便,使用手冊可以由 http://scidavis.sourceforge.net/manual/ 下 載,是以英文撰寫的手冊,內容針對每一 個功能逐次說明,相當詳盡。

圖 2 顯示的為 SciDAVis 標準版面, (A)區為數據表格輸入的地方,表上方標題 顯示 Table#編號;(B)為數據繪圖區,圖上 方標題顯示為 Graph#;而(C)為數據分析 時,顯示出分析的結果,標題顯示 Result Log,圖 1 中的數值為(B)中曲線擬合的結 果。圖 2 中(A)和(B)區的位置可以自由移 動。

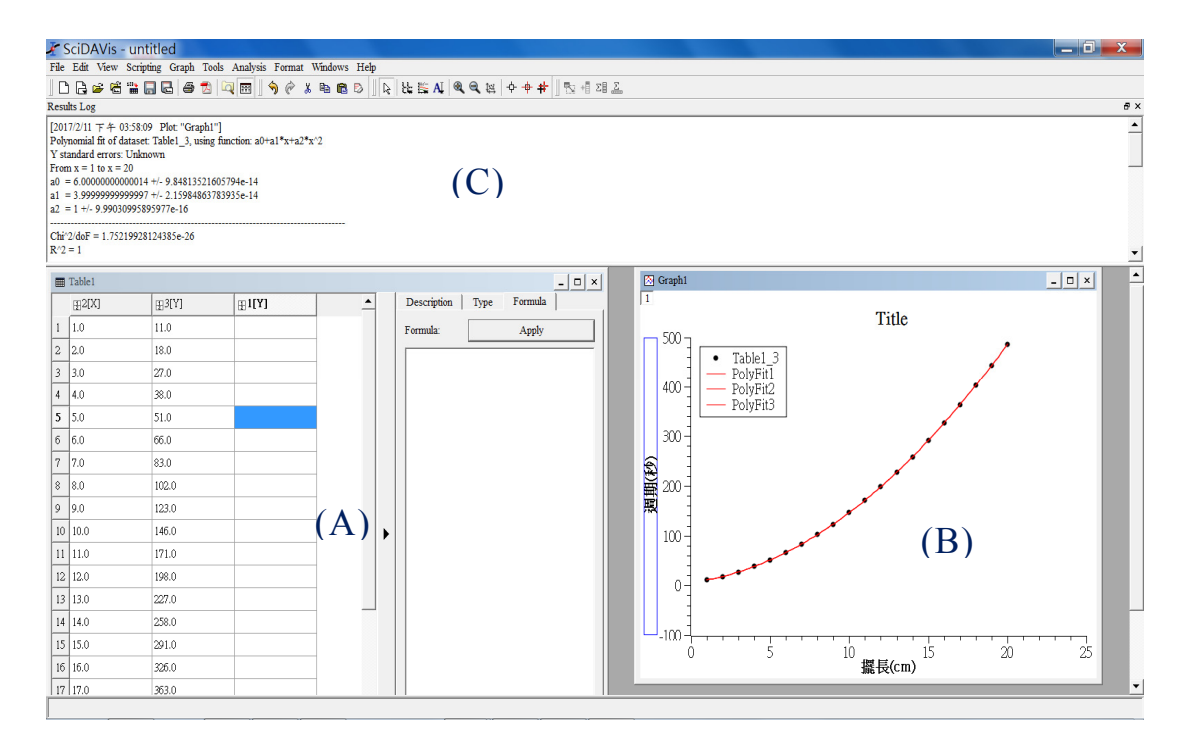

圖 2:典型的 SciDAVis 版面,(A)為數據表格(表上方顯示 Table),(B)為數據繪 圖(圖上方顯示 Graph),而(C)為 Result Log 是數據分析的結果區。

#### 肆、下載與安裝:

#### 伍、開啟 **SciDAVis** 與輸入數據

通常開啟 SciDAVis 軟體,見到的畫面 如圖 3 所示,僅會顯示(A)數據輸入區。 Table1 左邊 1[X]和 2[Y]兩欄可以輸入兩軸 的數據,在其右邊是各個欄位數據的特性。 我們可以手動輸入數據,也可以複製 EXCEL、MS-Word 等的視窗表單,貼在相 關的欄位內。數據的形式可以用右邊的 Type 進行選擇,可以選數值(Numeric)、文 字(Text)、月份名稱(Month names)、日期 (Day names)、或是日期和時間 (Date and time)。數據呈現的格式可以用 Format 進 行選擇。有效位數必須以 Decimal Digits:

選定,原始的設定為 6 位,通常課堂上的 實驗約有 2-3 位有效位數,而小數的位數 更少,因此需要注意選取有幾位有效數字。

如果要輸入數據欄位的物理量名稱, 可以用 Description, 在 Name 的欄位中輸 入物理量的名稱。若需要新增欄位,可以 在欄位的上方按下滑鼠右鍵選擇 Add Columns;若是在兩欄位之間插入新欄位 時,選取 Insert Columns。當 X 欄位已經 填入時,如圖 4 所示,可以利用 Formula 在新的欄位輸入公式,並產生數值如圖 5 所示,將 d[X]欄位的數值乘以 10 倍。

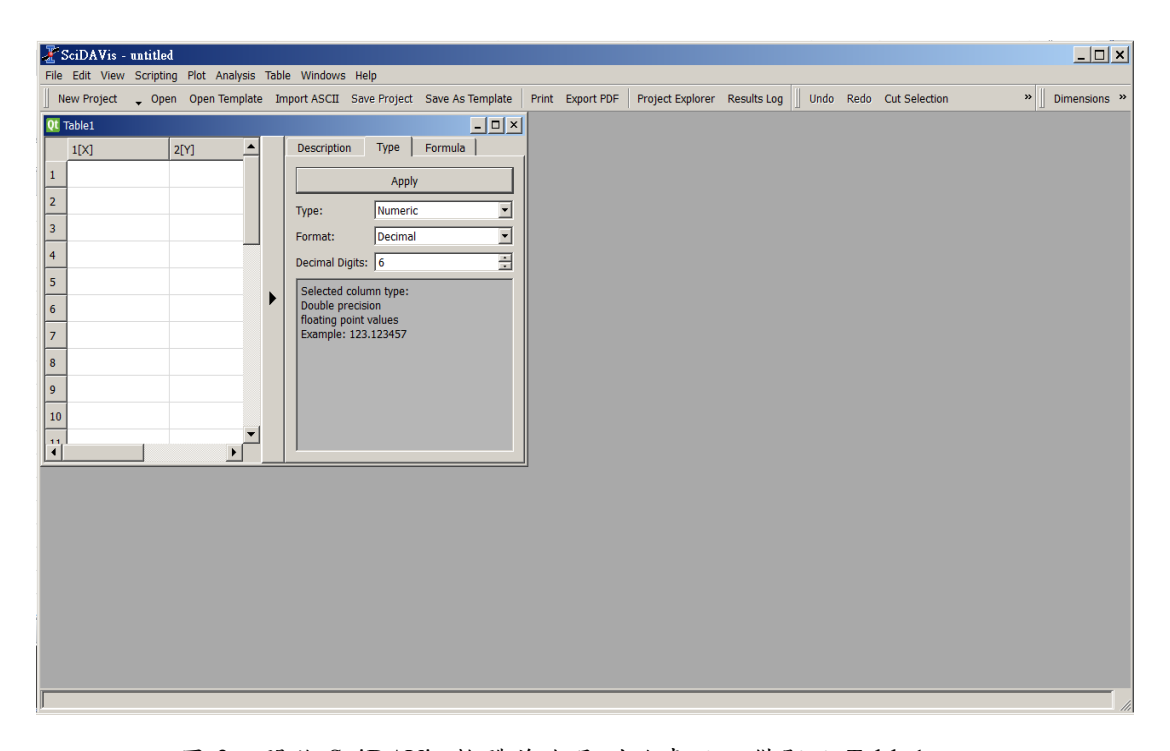

圖 3: 開啟 SciDAVis 軟體首次見到的畫面,僅顯示 Table1。

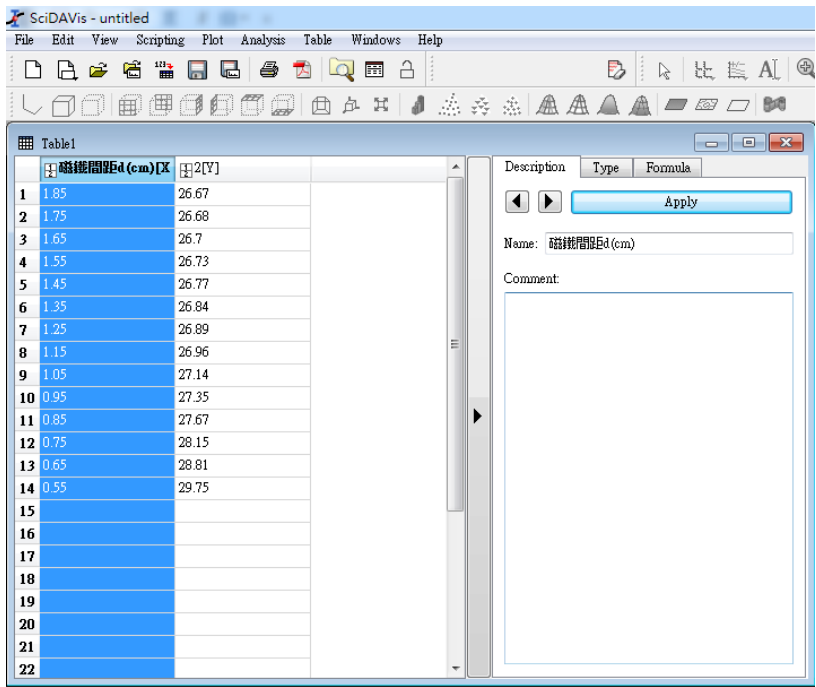

圖 4:利用 Table1 右邊的 Description、Type 和 Formula 輸入數據的物理 量、有效位數,或是用相關公式產生與 1[X]欄位的相關數值。

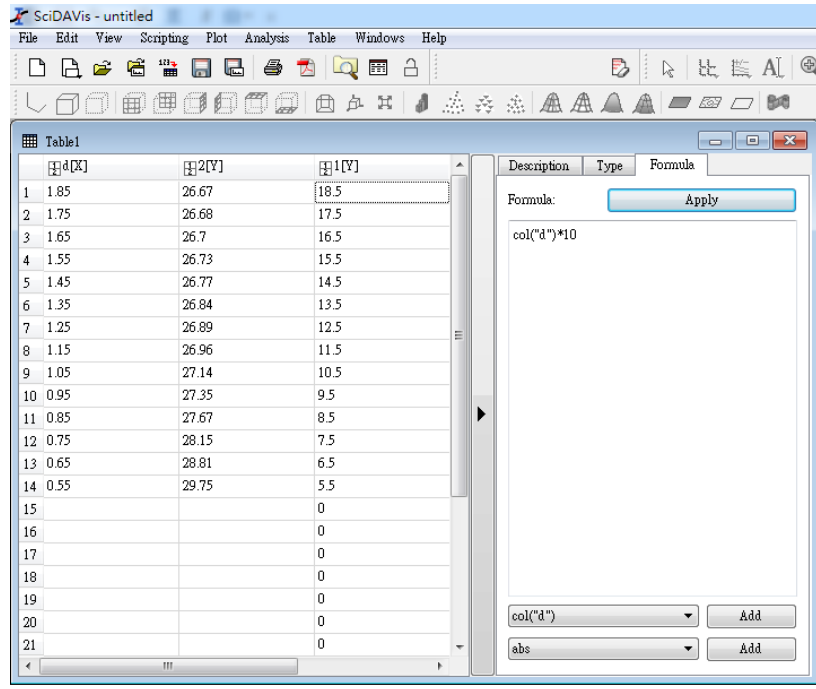

圖 5:當 1[X]欄位數據已經輸入,可利用 Formula 產生相關數 值。圖中顯示將 d[X]欄位的數值乘以 10 倍。

# 陸、利用 **SciDAVis** 繪製 **2D** 數據圖 表

當輸入實驗數據後,可以選取所要繪 圖之數據欄位,進行繪製數據圖;主要有 兩個方式選擇繪圖;一是選取數據欄位以 後,按下滑鼠右鍵選擇最上方按鈕"

Plot",並選擇想要的作圖法,如 Line、 Scatter 等如圖  $6(a)$ 所示, 也可以由最上方 工具列(Tool Bar)上選擇"Plot",如圖 6(b)所示;兩種方式都可以達成目的。當選 取好想要的作圖 Line、Scatter 等型式之後, 會出現圖表視窗,如圖 7 所示。

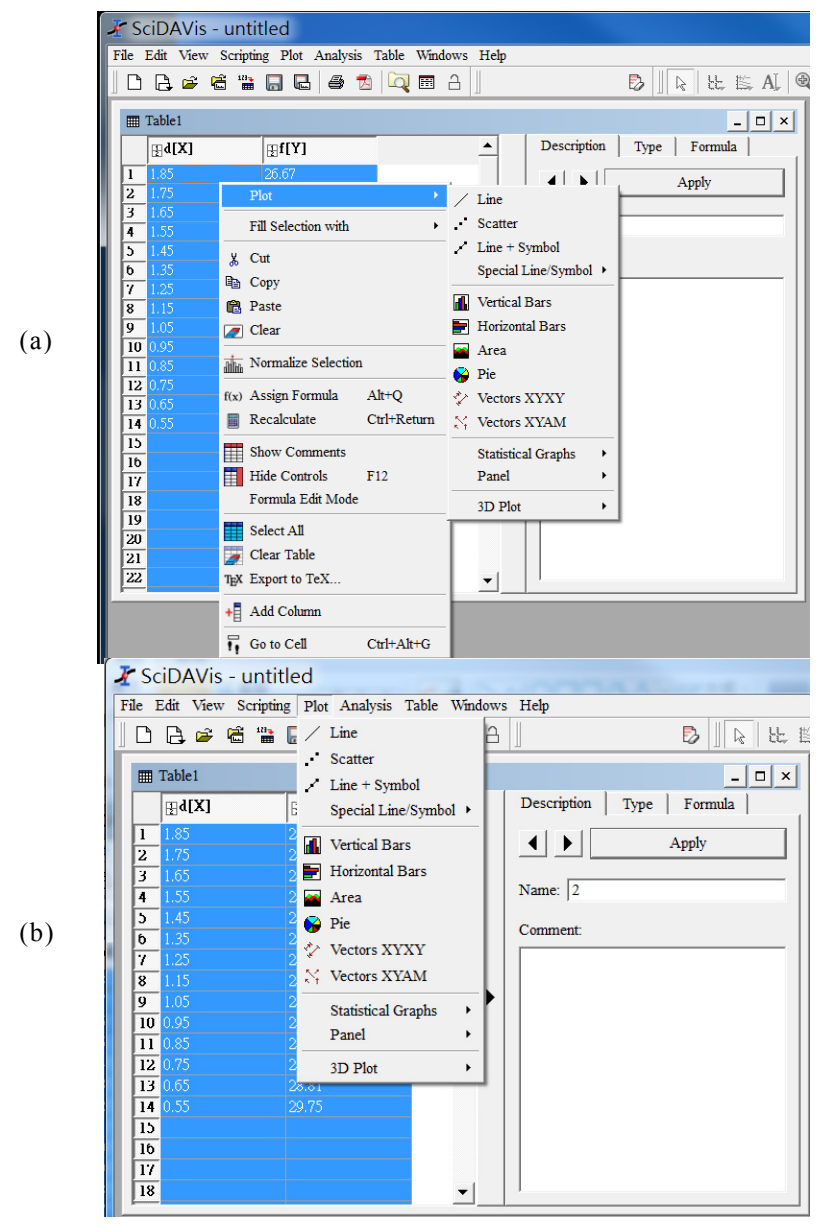

圖 6:(a)當數據輸入,按下滑鼠右鍵選擇最上方按鈕"Plot"後,所出現的畫 面。(b)利用上方工具列(Tool Bar)的選擇鈕,選擇"Plot"出現的書面。

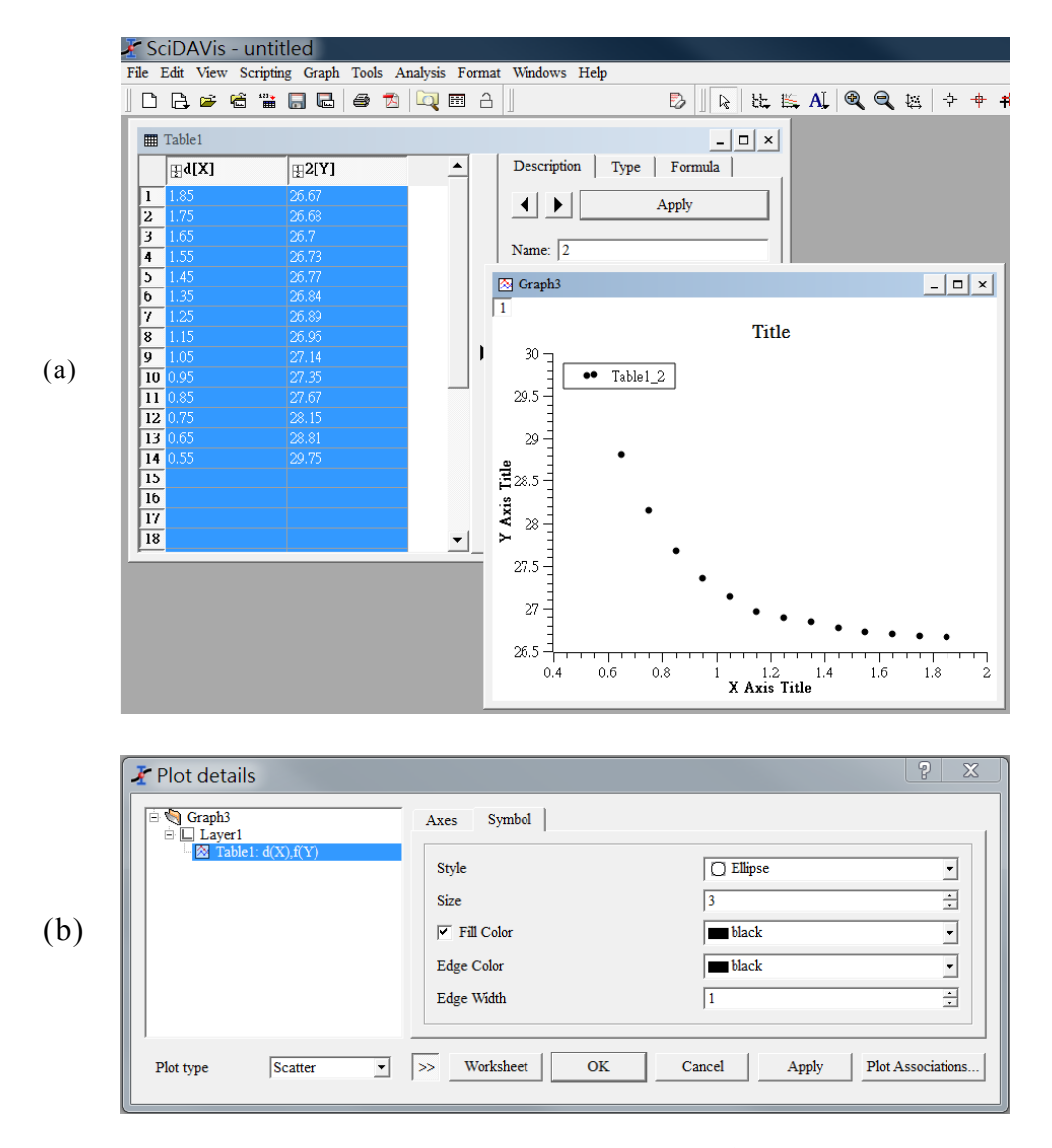

圖 7:(a) 顯示的是選擇 Scatter 所繪出的 2D 圖形,數據點大小和顏色都是內建的。 (b) 利用滑鼠在數據點上連按兩次,會出現更動數據點形狀(Style)、大小(Size) 和顏色(Color)的畫面。

同樣的方式,可以更改圖形的標題 (Title),在標題上用滑鼠連續按兩次之後, 會得到如圖 8 的書面,可改變標題顏色、 字型(含大小)和位置,圖中藍色加強部分 輸入了<i>f</i>vs. <i>d</i>plot, 但是在圖 表中會顯示出 f vs. d plot;相同的,也可 以在 X Axis Title 和 Y Axis Title 上連續點 兩次,輸入物理量與其所對應的單位,標 示出 X 軸與 Y 軸代表的意義。

座標軸上的刻度,也是可以更改的, 包括改變繪圖範圍、字型大小和格式,還 有標線的向內、向外以及粗細。這些都可

以用滑鼠按兩下,進行變更。有時候為了 數據顯示方便,會改變數據圖的範圍,此 時可以在範圍(Scale)的地方做調整,如圖 9。格線(Grid)的選取是為了讓圖形易於比 較;例如進行口頭報告時,報告者會將數 據所處的範圍,加上格線,以加深觀眾印 象。此處也可以對 X Axis Title 和 Y Axis Title 作重新輸入或更改;亦或者是選擇在 數據圖的上邊(Top)和右邊(Right)加上線, 讓四邊都有刻度與標線,符合不同數據作 圖上的需要。

當完成數據圖後,可以點按右鍵,選 擇"Copy"複製圖表到自己的報告裡,或 是選擇"Export"匯出並儲存數據圖。

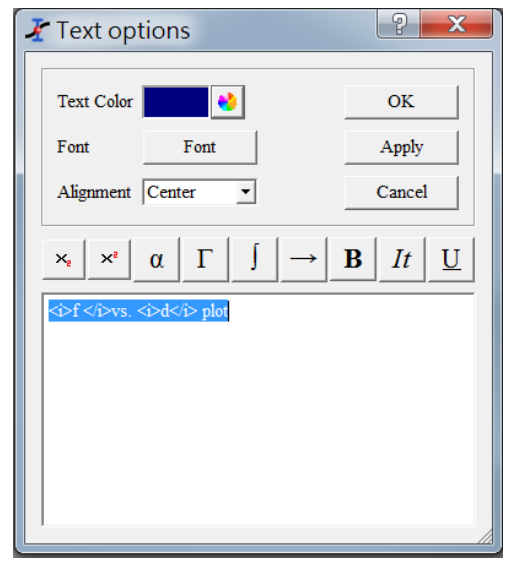

圖 8:用滑鼠在標題"Title"上連續按兩次所出現的畫面,可以直 接輸入文字,有選擇顏色、字型等功能。

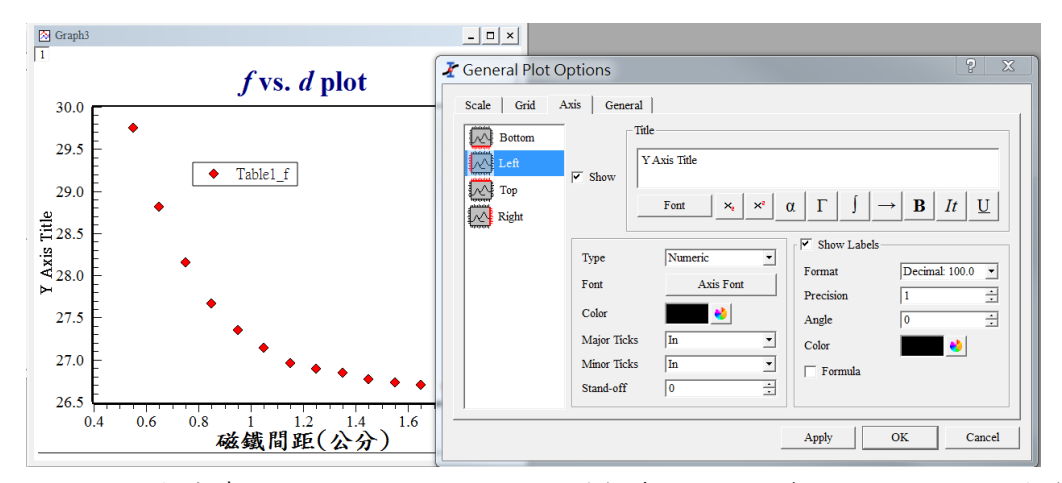

圖 9; 用滑鼠練續兩次點選座標軸,可以改變數據圖顯示的範圍(Scale), 加上格線 (Grid)、更改字型、大小等功能。

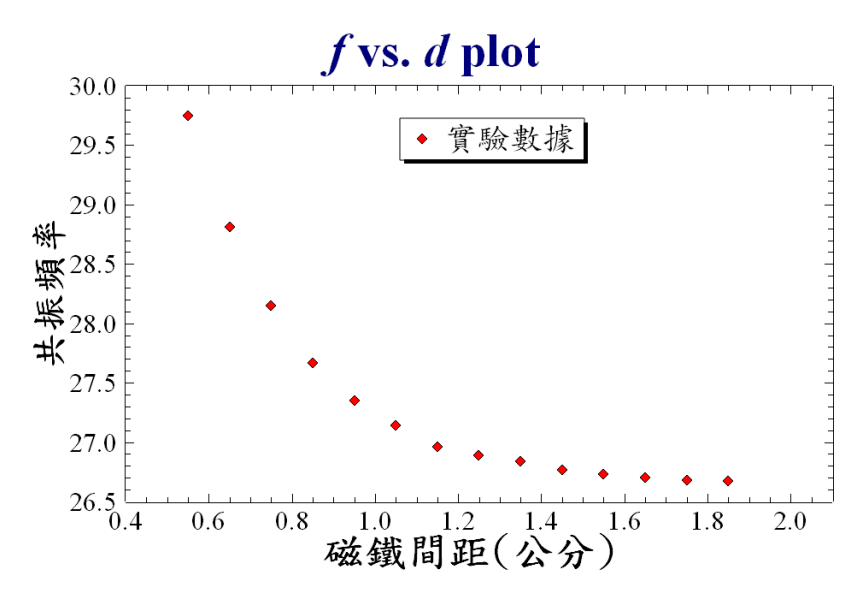

圖 10:利用複製的功能,顯示最後完稿的數據圖。

練習四:將第一部分的練習一、練習二和練習三,請學生們用 SciDAVis 數 入數據並且進形繪圖,此目的是讓學生們感受用電腦繪圖的方便 性以及用方格紙繪圖的重要性。因為用 SciDAVis 繪製出的圖形 跟方格紙所得到的數據圖一樣,學生以後就了解如何繪製數據 圖。

教學的活動:

- 1. 將表一的數據輸入到 SciDAVis 並增列兩行,在增列兩行中計算 ln( $f_R - f_0$ ) $\bar{\pi}$ ln(d) $\bar{\pi}$
- 2. 在 SciDAVis 中繪製共振頻率 $f_R$ 對距離d作圖,並與練習一的方格紙 作圖比較。教師可以在學生繪圖同時,再次提醒繪圖的要點。
- 3. 將新增的兩行數據,  $\ln(f_R f_0)$ 對 $\ln(d)$ 作圖。
- 4. 利用擬合的功能,讓學生練習數值擬合(參考六的部分)。
- 5. 待學生繪圖結束之後,請學生們自行互相觀摩,互相學習。

# 柒、繪製多層的數據圖

在繪製的數據圖上,如圖 7(a)和圖 9 的左上角,即 Graph3 的下方,有個浮水印 的口,代表是 Layer 1(圖層 1) 的意思, 在 浮水印回的地方連按兩次左鍵,會跳出圖 11 的視窗,將想要加上圖表的數據選取,

並選擇數據線的顯示方式,接著按往右的 箭頭,就成功將新的數據點加到數據圖上 了,反之,要移除數據點,就選擇該數據 並按向左的箭頭即可移除。這樣方式可以 在同一個座標軸,顯示兩組數據,其作圖 結果如圖 12。

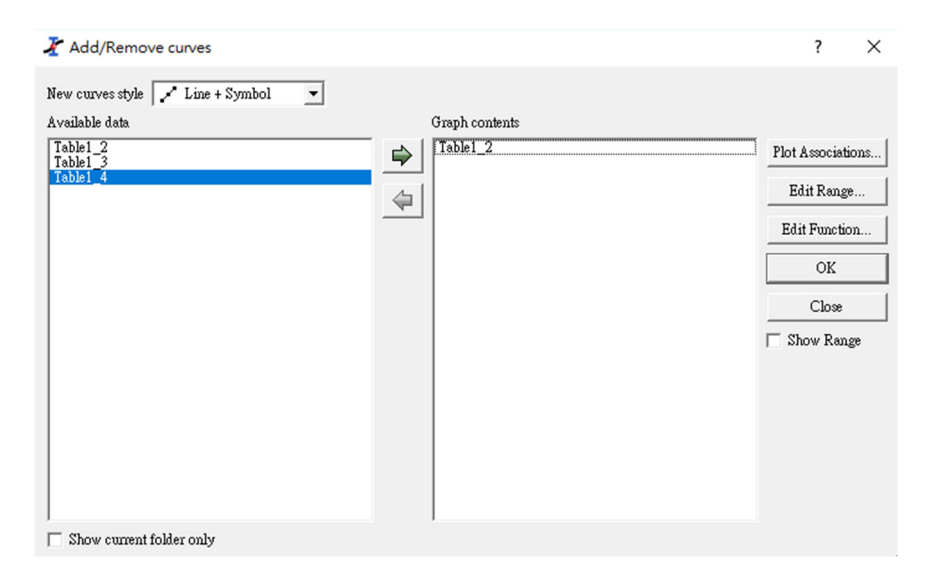

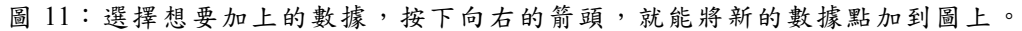

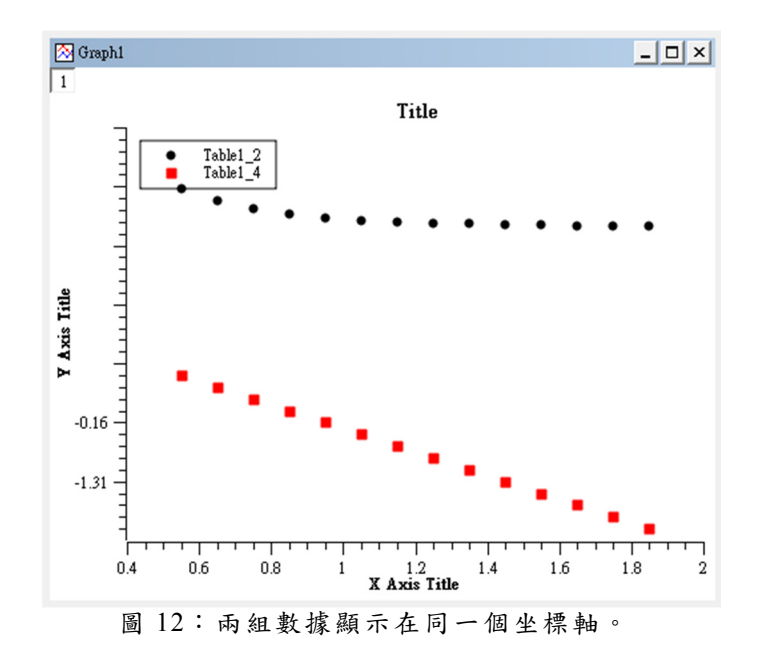

如果想繪出兩個表格做比較,如圖 13 所示,可以在浮水印口的地方按下右鍵, 選擇"Add Layer",會出現一個空白圖 形,同時也會顯示[2], 在[2] 或空白圖形上, 按右鍵再選擇"Add/Remove Curves",即 可加上一組數據。其他則如同上述 2D 繪 圖的做法,改變座標軸、標題和座標標示 都依照前述的步驟即可。

#### 捌、數據的分析擬合

完成數據圖後,選取工具列上的" Analysis",或在想要分析的圖層上按右 鍵也可以選擇"Analysis",再選擇特定 的擬合函數類型,即可以擬合數據。圖 14 顯示的是圖 10 數據擬合的結果,圖中紅色 細線(ExpDecayFit1),即由擬合結果所繪出 的線。

圖 14 用於擬合的數學式為 $f = y_0 + A \cdot$  $\exp(-d/t)$ , 其中 $y_0 \cdot A$  和 t 是擬合的參數, 擬合的結果如圖 15 所示。Results Log 會 顯示每一次擬合的結果,值得一提的是擬 合的x<sup>2</sup>和R<sup>2</sup>數值也會呈現,顯示出擬合結 果好壞,能作為是否重新擬合的參考。

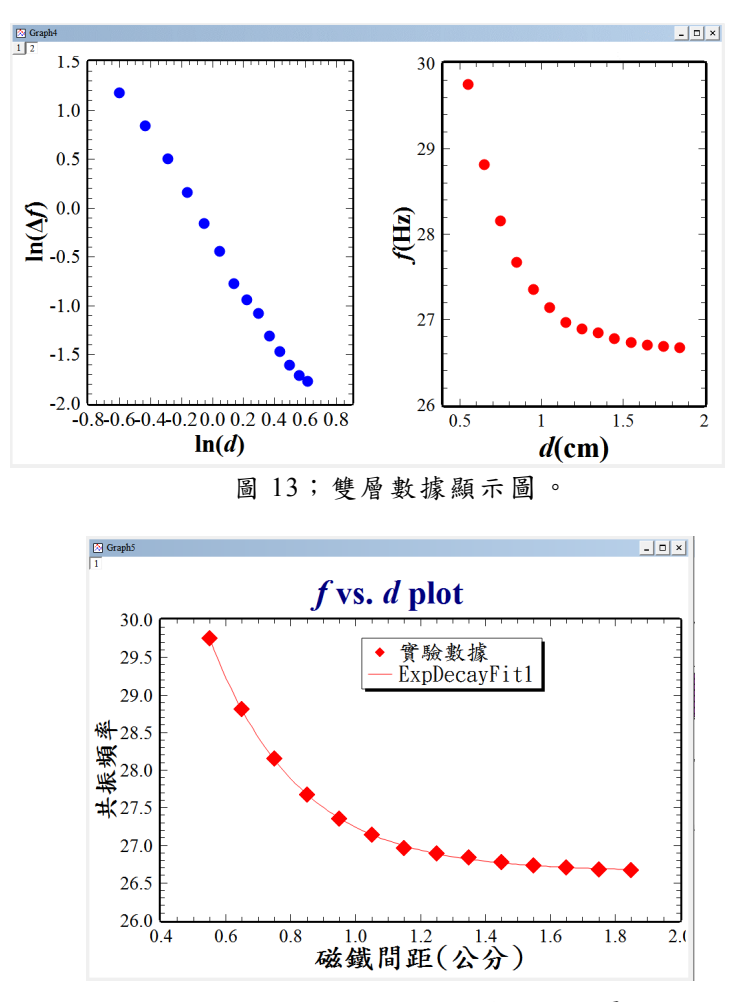

圖 14:顯示出圖 10 的數據擬合結果。

★ SciDAVis - C:\Users\ChihTa\Dropbox\0-2017-自然領域 File Edit View Scripting Graph Tools Analysis Format Windows Help ID R 2 6 4 F R 8 5 7 Q 6 8 **Results Log** [2017/3/1 上午 12:10:51 Plot: "Graph5"] Exponential decay fit of dataset: Table1 2, using function:  $y0+A*exp(-x/t)$ Y standard errors: Unknown Scaled Levenberg-Marquardt algorithm with tolerance = 0.0001 From  $x = 0.55$  to  $x = 1.85$ A (amplitude) =  $23.6207755259268$  +/- 0.52708452765891 t (e-folding time) = 0.271224253894358 +/- 0.0388785001774285 y0 (offset) = 26.6489845426954 +/- 0.00756266355568341  $Chi^2 = 0.00237336581413773$  $R^2 = 0.999790954580442$ Iterations  $= 6$  $Status = success$ 

圖 15:每次擬合的數值結果,會在 Results Log 中顯示。

#### 玖、**3D** 圖形繪製

SciDAVis 也可以繪製 3D 的圖形,通 常以 XY 面為一平面,選取 Z 軸的數據, 則 Z 為 XY 面上的高度, 即是以 $Z = f(X, Y)$ 作為一各高度繪圖,如圖 16 所示。

一般的照片或是圖片,也可以繪製成 3D 的圖形。由工具列上選取"File",選 擇" Import Image",將圖檔選取輸入,會 自動將圖檔轉為數據圖,所得到結果如圖 17 中 Graph1 所示。中間有紅色的圖案, 是 Graph1, 即輸入的圖案檔, Matrix1 是 圖檔轉換成強度數據。選取 Matrix1 中所 有的數據,並選擇想要的作圖法,就可以 得到 3D 數據圖。

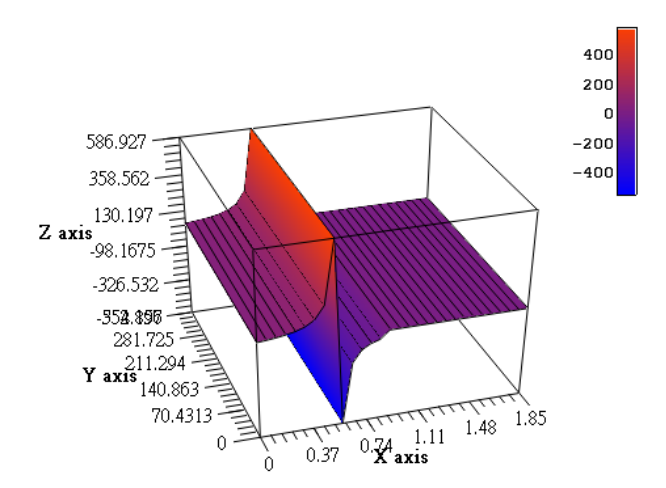

圖 16:簡易的 3D 繪圖,以Z =  $f(X, Y)$ 的函數方式繪出 3D 數據圖。

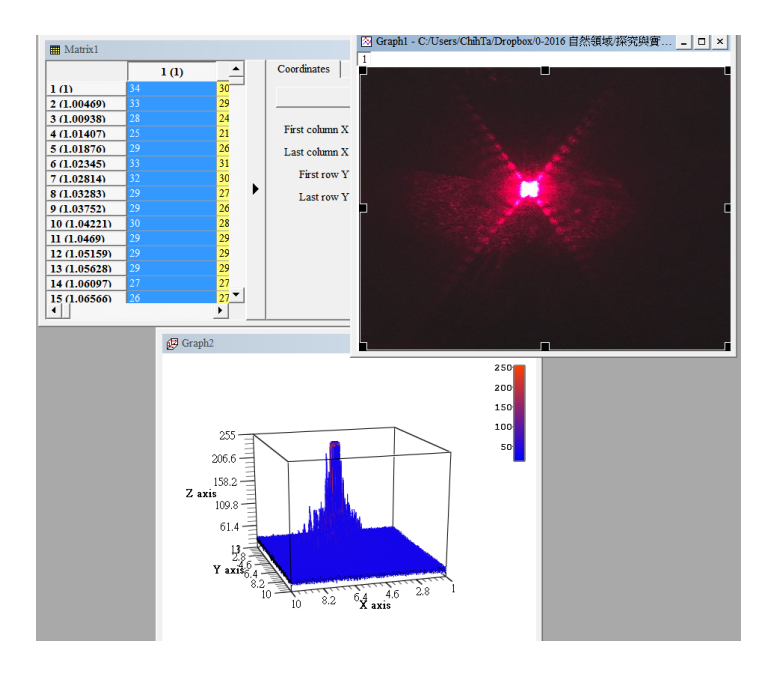

圖 17:輸入圖形檔案,轉換成強度為 Z 軸,繪製出 3D 立體圖。

#### 拾、總結

本文中提到方格紙的繪圖練習,主要 是方格者容易取得,且價格便宜,另外方 格紙也可以用於其他相關的課程實作中, 例如向量、函數繪圖,還有一般力學的學 習都很方便,十分建議學生們再一開始的 時候使用,不要一下子就用電腦的繪圖軟 體。作者建議是先用方格紙進行繪圖練習, 在用 SciDAVis 進行電腦繪圖的練習。

SciDAVis 是一個開放軟體,也相當容 易上手,尤其是它還可以有 2D 和 3D 繪圖 功能,數據擬合的功能對於一般高中的實 驗也很足夠,此外它與常見要付費的 ORIGIN 軟體檔案相容,因此推薦給各位 高中老師和同學們使用。多幾次的練習, 會發現此軟體對於科學資料分析很有幫 助,不僅有助於學生的繪圖學習,對於日 後報告的呈現,也十分有助益。

#### 參考資料:

- 例如:Journal of American Chemistry Soci ety,http://pubs.acs.org/paragonplus/s ubmission/jacsat/jacsat\_authguide.p df,或者是 Applied Physics Letters, http://aip.scitation.org/apl/authors/ manuscript 等期刊。
- 美國教育統計中心 (National Center for Education Statistics) https://nces. ed.gov/nceskids/ createagraph/ 和 socratic 公司所提供的資料: https://socratic.org/chemistry/measu rement-in-chemistry/drawinggraphs。
- 維基百科之數據分析之線性回歸 https://en.wikipedia.org/wiki/Linear \_regression
- 亞洲物理奧林匹亞官方網站: http://apho.ias-ntu.org/ papho2010.html#APhO2010
- SciDAVis 開放軟體官方網頁 http://scidavis.sourceforge.net/